## **Create Mosaic Dataset using CSV**

Creating Mosaic Dataset using CSV input file is a reliable method especially for the older versions of ArcGIS Pro.

## Step-by-step guide

7.

- 1. Select sdt database from Catalog pane.
- 2. Create a new mosaic dataset.
- 3. Add raster using Table.
- 4. Copy CSV input file from S3 to local directory.
- 5. Open CSV file from directory.
- 6. Use Geoprocessing tool to create multi-dimensional information.
	- a. Use Variable as Variable.
	- i. If you don't choose other field such as long\_name, processing template will not work. b. Leave Dimension blank.
	- i. StdZ will be picked up as height automatically.
	- Search "Set Raster Properties" tools from toolbox under Analysis.

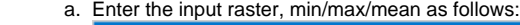

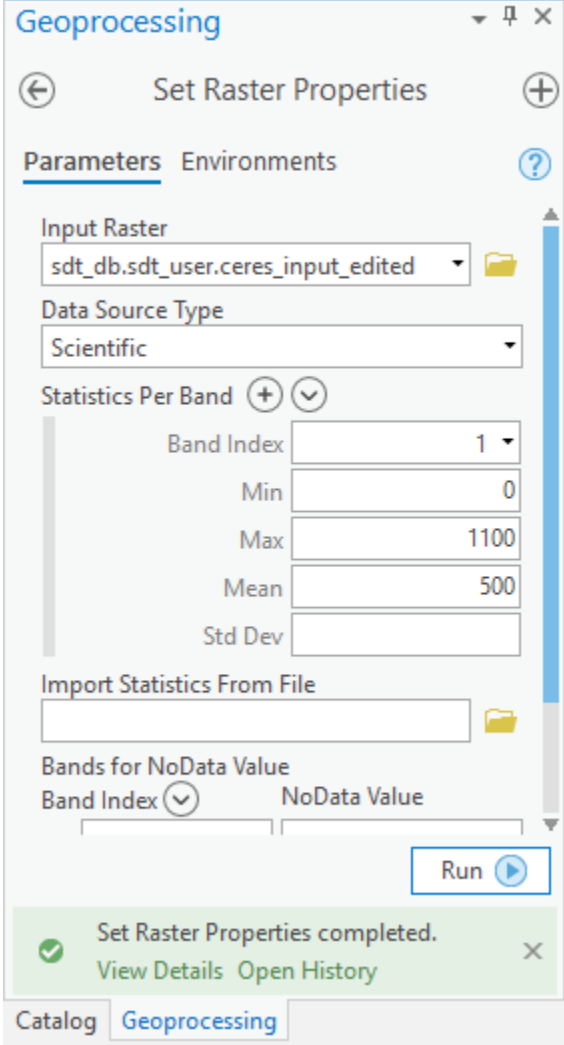

If image doesn't show, try repair mosaic dataset path. Make sure that the CSV file exists on the system's path.ന

## Reference

1. <https://desktop.arcgis.com/en/arcmap/latest/tools/data-management-toolbox/set-mosaic-dataset-properties.htm>

## Related articles

- [Build Multi-dimensional Information](https://wiki.earthdata.nasa.gov/display/SDT/Build+Multi-dimensional+Information)
- [Publish ArcGIS Mosaic Dataset Image Service with Server](https://wiki.earthdata.nasa.gov/display/SDT/Publish+ArcGIS+Mosaic+Dataset+Image+Service+with+Server)
- [Run arcpy on ArcGIS Windows](https://wiki.earthdata.nasa.gov/display/SDT/Run+arcpy+on+ArcGIS+Windows)
- [Install xarray on ArcGIS Notebook Server](https://wiki.earthdata.nasa.gov/display/SDT/Install+xarray+on+ArcGIS+Notebook+Server)
- [Install ArcGIS Linux Server on AWS](https://wiki.earthdata.nasa.gov/display/SDT/Install+ArcGIS+Linux+Server+on+AWS)